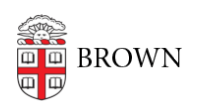

[Knowledgebase](https://ithelp.brown.edu/kb) > [Software](https://ithelp.brown.edu/kb/software) > [Microsoft Office](https://ithelp.brown.edu/kb/microsoft-office) > [Signing out of Office 2016/2019](https://ithelp.brown.edu/kb/articles/signing-out-of-office-2016-2019)

## Signing out of Office 2016/2019

Kyle Oliveira - 2022-03-01 - [Comments \(0\)](#page--1-0) - [Microsoft Office](https://ithelp.brown.edu/kb/microsoft-office)

Office add-ins cannot be installed when you're signed in to Office with your Brown Microsoft account. As long as your add-in does not require access to your Brown Microsoft account, you can follow these steps to sign out of Office before adding the add-in.

- 1. First, make sure that all Word files are closed and the application is fully exited. Once you confirm this, open Word again.
- 2. When it's open, create an empty file.
- 3. Click on **File** (top-left) and then click on **Account** (left-hand side, towards the bottom).
- 4. You should see your account signed in (in the format of [username@ad.brown.edu](mailto:username@ad.brown.edu)). Click on **Sign out** then click **Yes** at the prompt.
- 5. Close Word out completely.
- 6. Attempt to install the add-in again.